# 利用"保险福利"和"薪资管理"

# 模块核算"五险一金"

## 汪鸿艳

#### (中央民族大学管理学院 北京 100081)

【摘要】 本文以一个简单的账套为例,简要介绍通过用友财务软件【保险福利】和【薪资管理】模块核算"五险一金"的操 作流程,以期对实务工作人员有所帮助。

【关键词】 五险一金 缴费基数 缴交比例 缴费金额 代扣代缴

#### 一、假设账套基本情况

1. 已启用【HR 基础设置】、【人事管理】、【薪资管理】、【保 险福利】模块。使用【保险福利】模块前必须先启用【HR 基础 设置】、【人事管理】、【薪资管理】模块。

2. 基础设置:①设置了行政、销售、生产等部门;②设置 了管理人员、营销人员、生产人员等人员类别;3人员档案有 王平、李丽和张军,且对应属于前三个部门和人员类别的在职 人员;4】人事管理】模块,已导入部门档案及人员档案并通过 审核;虞【薪资管理】模块,导入人员档案,增加养老保险、医疗 保险、失业保险、住房公积金等工资项目,王平和李丽为老员 工,存有 2009 年的工资数据,张军为新增人员,只有 2010 年 6 月的工资数据;愚假设企业从 2010 年 6 月开始为全部在职 员工缴纳"五险一金",退休人员不再缴纳。

二、在【保险福利】模块核算单位负担的"五险一金"

1. 增加福利类别。用友软件预置了基本养老保险、基本 医疗保险、失业保险、工伤保险和住房公积金等"四险一金", 企业可以增加其他类型的保险福利。假设本账套增如"生育保 险",操作步骤为:单击【保险福利】/【基础设置】/【福利类别设 置】,在弹出的【福利类别设置】对话框中增加"生育保险",单 击【确定】按钮,图片略。

2. 设置缴交基数的数据来源。假设本账套在职员工"五 险一金"缴费基数的数据来源为"工资系统取上年应发月平均 工资"。操作步骤为:单击【保险福利】/【基础设置】/【福利业务 设置】,在弹出的【福利业务设置】对话框中,操作步骤如图 1 所示,重复该步骤按福利类别分别设置。

3. 设置缴交比例。系统预置了"四险一金"的缴交比例, 企业可根据当地政府规定的缴交比例自己修改。假设本账套 养老、医疗、失业、工伤、生育保险及住房公积金的单位缴费比 例分别为 21%、9%、1%、0.3%、0.8%及 8%,个人缴交比例分别 为 8%、2%、0.2%、0(个人不缴纳工伤险)、0(个人不缴纳生育 险)及 8%。操作步骤为:在【福利业务设置】对话框中,操作步 骤如图 2 所示,重复该步骤按福利类别分别设置个人缴交比 例和单位缴费比例及单位划转比例。

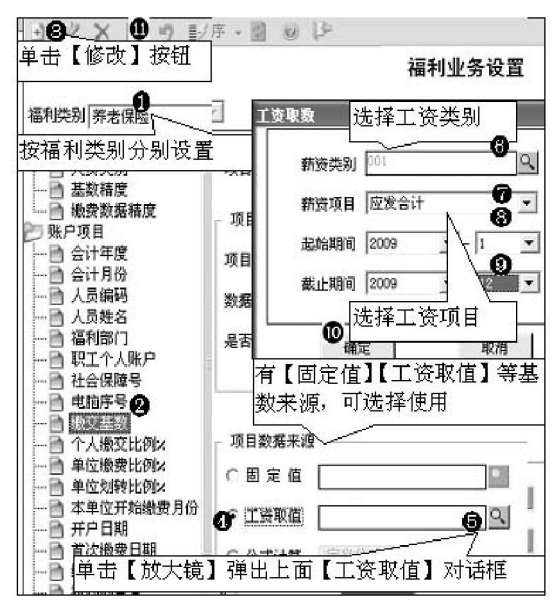

图 1 设置缴费基数

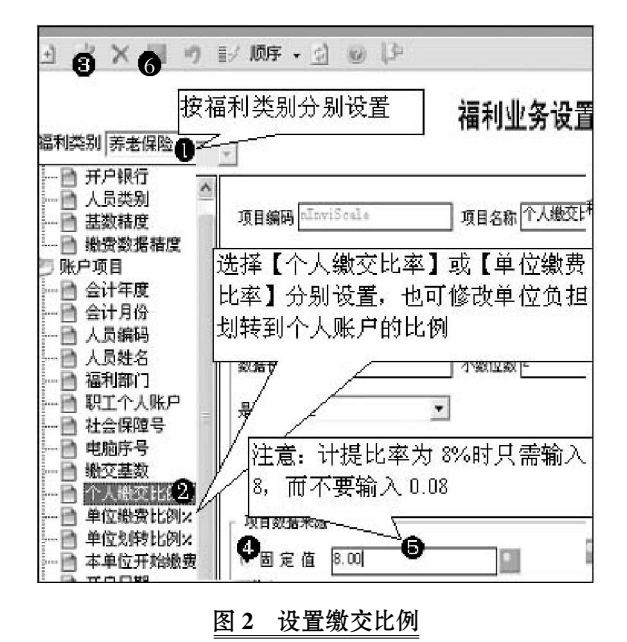

□ - 46 · 2011.4上旬

4. 设置缴费金额公式。系统预置了"四险一金"的缴费金 额公式,需要设置新增"生育保险"的单位缴费金额公式。操作 步骤为:在【福利业务设置】对话框中,操作步骤如图 3 所示, 如果增加了其他福利类别,其缴费金额公式可参照进行设置。

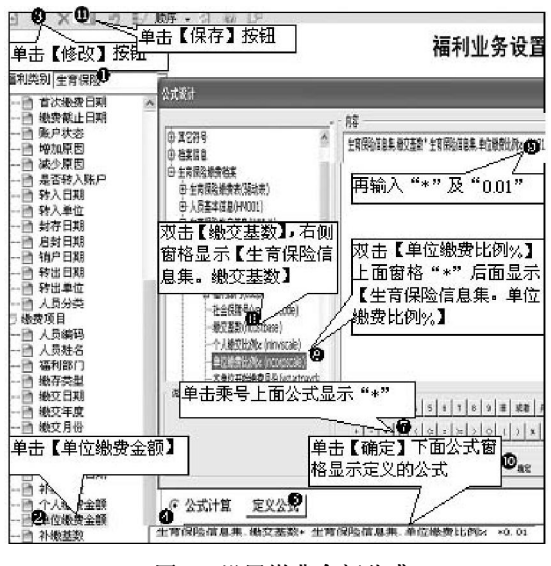

图 3 设置缴费金额公式

5. 为员工开立保险账户。为员工开户后,系统为每位员 工生成个人福利档案,读取以上设置的缴交基数及个人与单 位缴费比例。但是开户并执行计算后,新老员工的操作结果会 不一样,老员工因为有上年工资数据,系统会自动按以上基数 设置读取上年月平均工资为缴交基数,而新增员工没有上年 工资数据,按以上基数设置读取的缴交基数为零。

如何修改当年新增员工的缴交基数(只有当年新增员工 才需要修改)?操作方法有如下两种:

(1)当年新增员工开户前不重新设置缴交基数数据来源, 而在【个人福利档案】中直接修改新增员工的缴交基数。实际 工作中,老员工去年以前已经开户,新增员工需要当年临时开 户,假设以前年度缴交基数数据来源均为"工资系统取值且取 上年月平均工资",那么如果为当年新增员工开户前不修改缴 交基数数据来源,新增员工开户并执行计算的结果,其缴交基 数为零,此时操作步骤如图 4 所示(注意第8)步图注的解释), 重复该步骤按福利类别分别开户、执行计算并修改新增员工 的缴交基数。

(2)先重新设置缴交基数数据来源,再为新增员工开户。 即为新增员工开户前,依照上述图 1 的操作步骤重新设置缴 交基数数据来源为【固定值】,后面窗格假设输入"3000",注意 此基数新值只对本次设置修改后再开户的员工起作用,即设 置修改后再开户的员工,其【福利档案】缴交基数会自动更新 带出已修改的基数新值;其对本次设置修改前已开户的员工不 起作用,已开户员工【福利档案】缴交基数不会自动更新,即使 执行重新计算,也不会自动替换新值(如果想让其替换新值, 只有在【个人福利档案】中直接修改缴交基数)。因此,先修改 基数来源为固定新值,为新增员工开户后,即使新老员工全部 执行计算,老员工的缴交基数仍然是原来设置的"工资系统取 上年月平均工资",而新员工的缴交基数为修改后的固定新值。

无论采用上述哪种操作方法,在下年年初都要重新调整 缴交基数数据来源为"工资系统取上年月平均工资",因为当 年新增员工到下年年初即为老员工。

6. 福利缴交。按照设置的缴交基数和缴交比例计算个人 和单位缴费金额。操作步骤为:单击【保险福利】/【福利业务】/ 【福利缴交】,在弹出的【福利缴交】对话框中,操作步骤如图 5 所示,重复该步骤按福利类别分别计算。

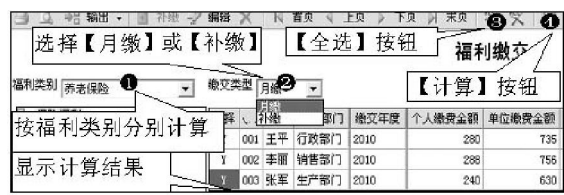

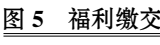

7. 费用分摊。增加【生育保险】的 分摊类型并设置其分摊子集,设置分 摊子集是设置计提"五险一金"会计 分录时的借贷方科目及金额项目等。 操作步骤为:单击【保险福利】/【基础 设置】/【分摊类型设置】,在弹出的 【分摊类型设置】对话框中,操作步骤 如图 6 所示,重复第⑦至⑩步分别设 置系统已预置的其他"四险一金"的 分摊子集。

8. 生成单位负担"五险一金"的 计提分录。操作步骤为:单击【保险福 利】/【福利业务】/【费用分摊】,在弹 出的【费用分摊】对话框中,操作步骤 如图 7 所示,重复该步骤按福利类别 分别生成会计分录。

| 三竖工作                                                                                  |                                                                                                    | 唱输出                | 編<br>$\bullet$ |     | 业计算          | 业务                | 通知           | K           | 首页      | 上页       | 下页           |
|---------------------------------------------------------------------------------------|----------------------------------------------------------------------------------------------------|--------------------|----------------|-----|--------------|-------------------|--------------|-------------|---------|----------|--------------|
| 财务会计                                                                                  | 按福利类别分别开户                                                                                                    |                    |                |     | 0<br>开户<br>0 |                   |              |             | 福利档案    |          |              |
| 懶<br>  新增员工张军无 2009 年工资数据,                                                            |                                                                                                    | 福利类别养老保险<br>取来的基数为 | Ø<br>全部选中      |     |              | 単击【开户】弹出下面【开户】对话框 |              |             |         |          |              |
| 零,此时双击该行,弹出本图下方该人员福利档案,                                                               |                                                                                                    |                    | 輝              |     | V.           | 福棚门               | 缴交基数 个人缴交比列人 |             |         |          | 单位搬费比例       |
| ∥修改缴交基数,保存退出后此界面该员工的缴交基<br>秤<br>行政部门<br>3500<br>301<br>Ö<br>∥数变成 3000,该窗口再退出时,弹出【基数已改 |                                                                                                    |                    |                |     |              | 8                 |              |             |         |          |              |
| 是否重新计算】对话框,一定单击【否】,<br>否<br>销售部门<br>  变,<br>輀<br>3600<br>102                          |                                                                                                    |                    |                |     |              | 8                 |              |             |         |          |              |
| 则系统按原来基数设置(取上年月平均工资)重新<br>张军的基数又为零了<br>  计算,                                          |                                                                                                    |                    | o              | 103 | 辉            | 生产部门              |              |             | 8       |          |              |
|                                                                                       |                                                                                                    |                    |                |     | 开户           |                   |              |             |         |          |              |
| 垫顺定<br>۳                                                                              | 福利类别 三老保险<br>诎.<br>编辑<br>业务<br>计算<br>×<br>Œ<br>ω                                                                                                    |                    |                |     |              |                   |              | 条件人员编码<br>٠ |         |          |              |
| 福利档案<br>一架隐福利<br>自行政部门<br>人员姓名 张军<br>人员编码 003                                         |                                                                                                    |                    |                |     |              |                   | 选择           | 人员编码        | 人员姓名    | 福利部门     |              |
| 飖竖<br>F.                                                                              |                                                                                                    | 假设以当月工资            | 电脑序号           |     |              | 一个销售部门<br>一门生产部门  |              | 001<br>002  |         | 王平<br>李丽 | 行政部门<br>销售部门 |
|                                                                                       | __职工个人账rpo___假设以当月<br>网络交基数 3000 <ml td="" 为缴交基数<=""><td></td><td>个人缴变比例%</td><td></td><td>8</td><td>0</td><td>全选</td><td>003<br/>全浦</td><td>Θ<br/>确定</td><td>张军</td><td>生产部门<br/>取消</td></ml> |                    | 个人缴变比例%        |     | 8            | 0                 | 全选           | 003<br>全浦   | Θ<br>确定 | 张军       | 生产部门<br>取消   |
|                                                                                       | 単位も特ト側の                                                                                                    |                    | <b>吊马类</b>     |     |              |                   |              |             |         |          |              |

图 4 开立保险账户

#### 阴财会月刊·全国优秀经济期刊

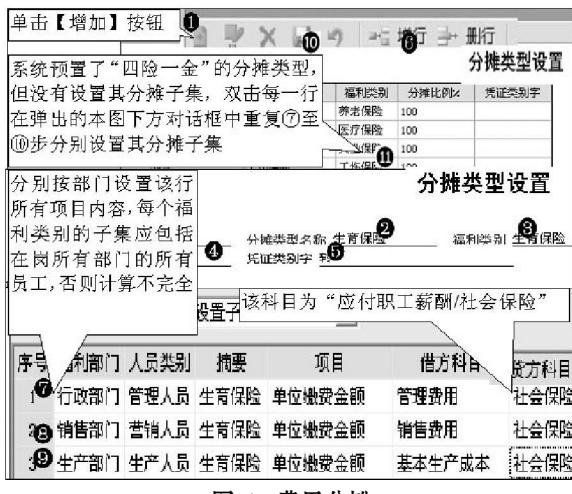

图 6 费用分摊

三、在【薪资管理】模块核算从工资中代扣代缴的"三险 一金"

1. 读取【保险福利】模块计算的代扣代缴"三险一金"数 据。

(1)定义取数关系公式。以养老保险为例,操作步骤为:单 击【薪资管理】/【设置】/【工资项目设置】,在弹出的【工资项目 设置】对话框中,操作步骤如图 8 所示,重复该步骤定义医疗 保险、失业保险及住房公积金的取数公式。

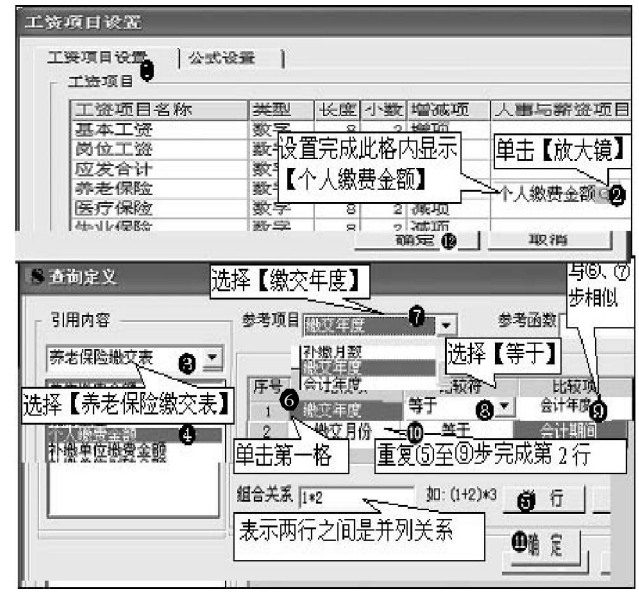

图 8 定义取数关系公式

(2)提取数据。操作步骤如图 9 所示。

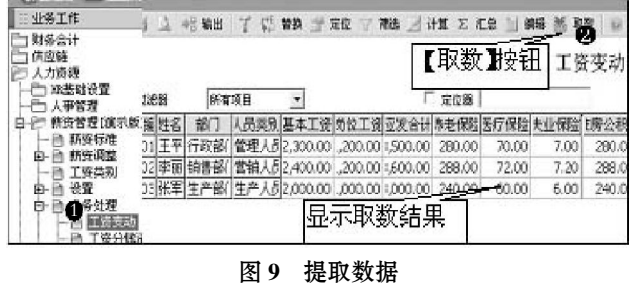

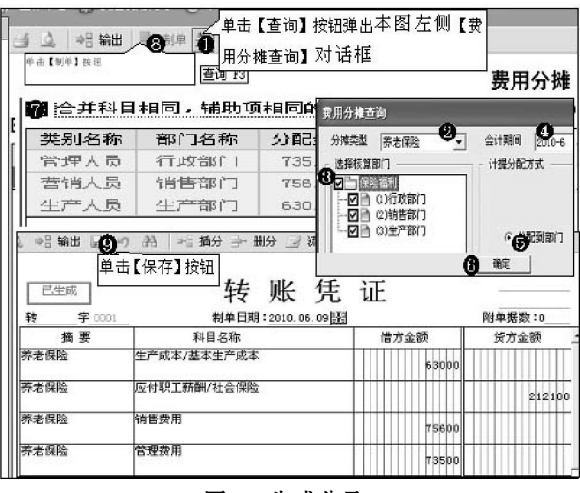

### 图 7 生成分录

#### 2. 编制代扣代缴会计分录。

(1)查询代扣代缴各项保险合计数。操作步骤为:单击【薪 资管理】/【统计分析】/【账表】/【工资分析表】,在弹出的【工资 分析表】对话框中,操作步骤如图 10 所示,查到保险项目合 计数。

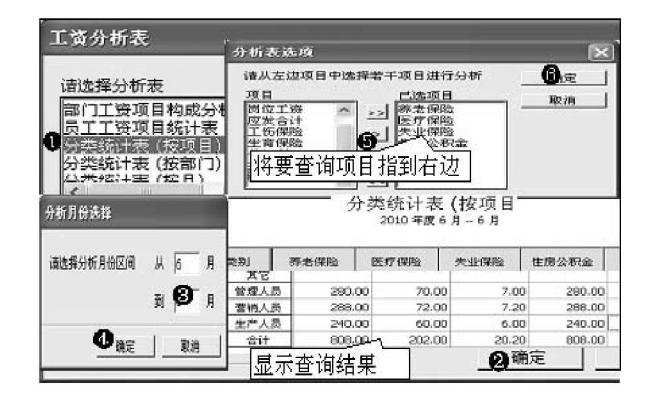

#### 图 10 查询保险项目合计

(2)在总账系统录入会计分录。由于按应发合计计提工资 费用时已将其中的"三险一金"计入有关成本费用,所以此时 代扣代缴"三险一金"时实际是在发工资时一并处理(这与计 提单位负担缴纳的"五险一金"分录不同),从图 10 中查到保 险项目合计后,假如员工本月应发合计为 10 100 元且不考虑 个人所得税及其他扣款,则在总账系统录入会计分录为:借: 应付职工薪酬——工资(应发合计)10 100;贷:其他应付 款——代扣养老保险 808、——代扣医疗保险 202、——代扣 失业保险 20.20、——代扣住房公积金 808,银行存款(实发合 计)8 261.80。

#### 四、实际缴纳全部"五险一金"

企业到社保机构实际缴纳保险费用时,根据前两部分生 成的单位负担"五险一金"和个人代扣代缴"三险一金"的会计 分录,编制实缴会计分录如下:借:应付职工薪酬——社会保 险 3 242.10、——住房公积金 808,其他应付款——代扣养老 保险 808、——代扣医疗保险 202、——代扣失业保险 20.20、 –代扣住房公积金 808;贷:银行存款 5 888.30。○